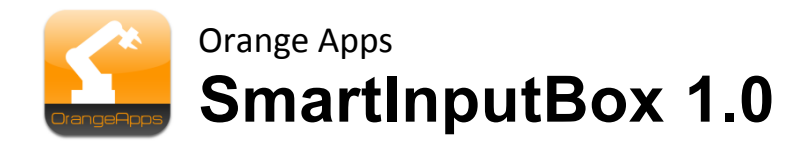

KUKA KRC4

User documentation

As of 25/04/2013

Document Version 1.1

© Copyright 2013

Orange Apps GmbH Arnikaweg 1 87471 Durach Germany [www.orangeapps.de](http://www.orangeapps.de/)

This documentation may - even partially – be copied and reposted. In the excerpts reproduction a reference to the copyright owner and to this document must be noted.

The contents of this document have been tested with the described software. Since deviations cannot be excluded, no guarantee for full compliance can be taken.

## **History of document versions**

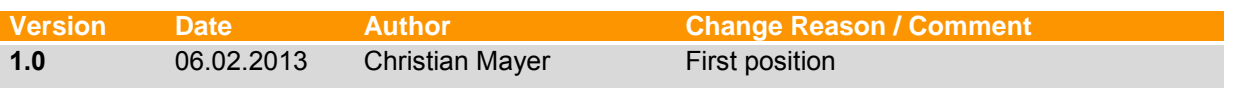

## **Content**

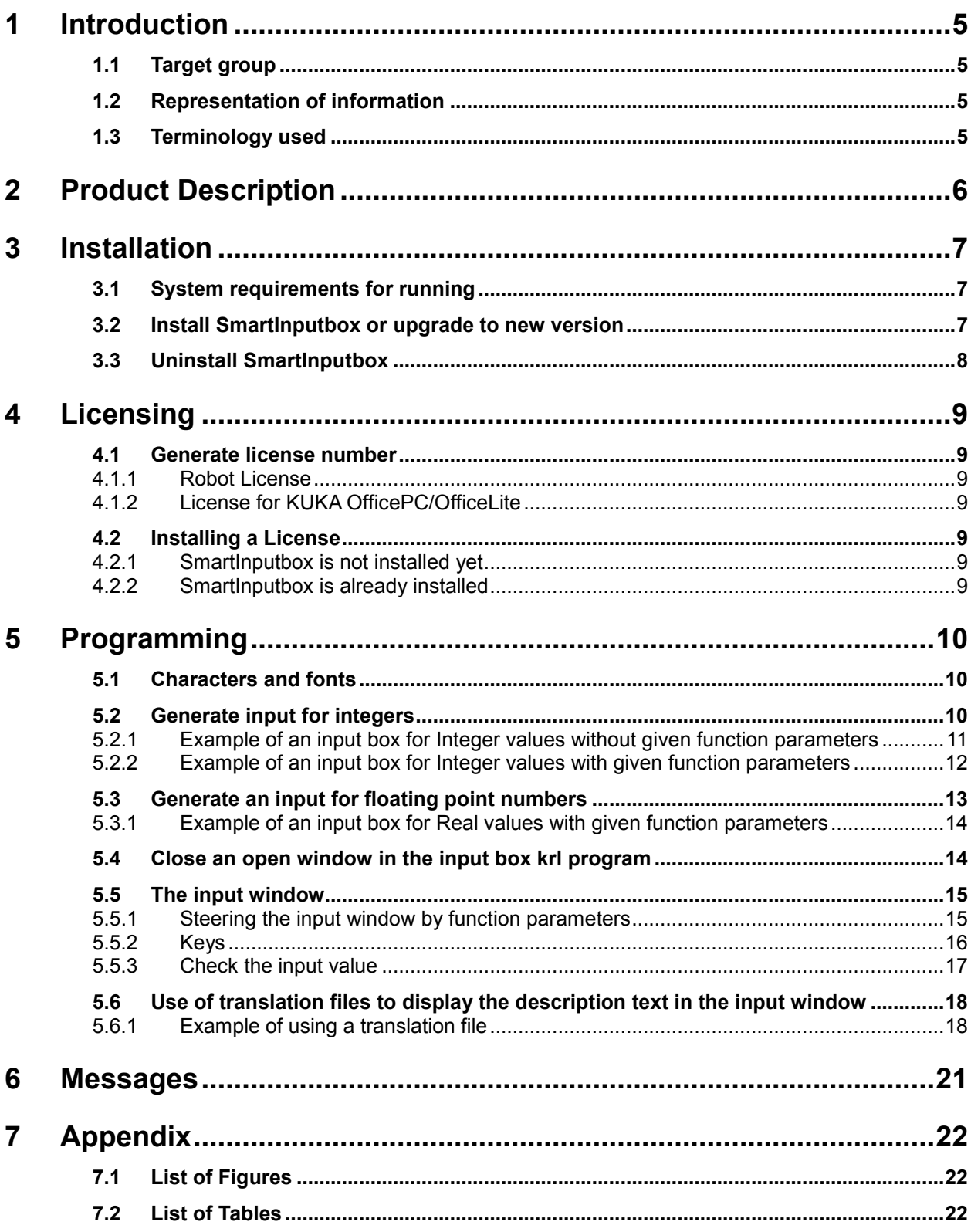

4 Introduction

## <span id="page-4-0"></span>**1 Introduction**

## <span id="page-4-1"></span>**1.1 Target group**

This documentation is intended for users with the following skills:

- **Knowledge of robot programming**
- **Knowledge in the robot programming language KRL**

## <span id="page-4-2"></span>**1.2 Representation of information**

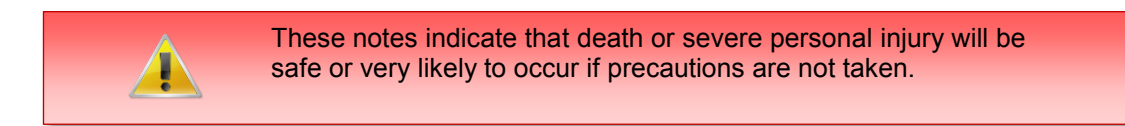

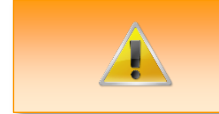

These notes indicate that death or serious bodily injury could occur if precautions are not taken.

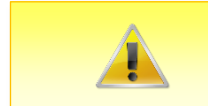

These notes indicate that minor personal injury can result if precautions are not taken.

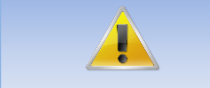

These notes indicate that damage may occur if precautions are not taken.

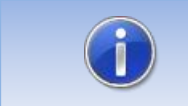

This manual contains useful tips or special information for the current topic.

## <span id="page-4-3"></span>**1.3 Terminology used**

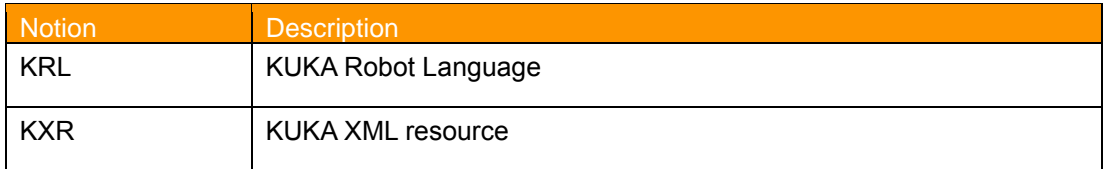

<span id="page-4-4"></span>**Table 1-1 terms used**

## <span id="page-5-0"></span>**2 Product Description**

The software tool SmartInputBox provides an input box for numeric values (INT, REAL) directly the SmartPad via KRL commands. After the operator's entry via on-screen keypad, the value can be used by the robot program. Using various function parameters, the input box meets specific user requirements.

#### **Features**

- Call from the KRL program
- **Input of integer or real values**
- **Specifying and verifying a range of values**
- Specifying a text for the user
- Specify a window title
- Using translation files for language-dependent display of the window text

## <span id="page-6-0"></span>**3 Installation**

The installation is done via the *additional software* option. These can be found in the main menu under *start-up*.

### <span id="page-6-1"></span>**3.1 System requirements for running**

**Minimum Hardware Requirements**

KUKA System Software 8.2

#### <span id="page-6-2"></span>**3.2 Install SmartInputbox or upgrade to new version**

#### **Requirement**

User group Expert

For installation on the three systems, real Robot, Office Lite and Office PC follow these steps:

#### **Method**

- 1. Extract the .Zip file
- 2. Copy the installation folder *OrangeApps.SmartInputBox* containing the setup files to a USB stick or directly to a drive on the target system (for example, d: \).
- 3. If you are already in possession of a valid license file, copy it to the files in the installation folder. The license file is automatically detected and installed during setup. Alternatively, you can manually install the license file after installation.
- 4. When installing from a USB stick, connect this to the controlling PC or the SmartPad.
- 5. Choose *Start-up Additional software* from the main menu.
- 6. Click the button *New software*.
- 7. You'll get a list of available software for installation. If there's no entry *OrangeApps.SmartInputBox* in the list, click *Refresh*. If now the entry appears, go to step 10
- 8. If the entry does not appear, the drive from where to install must be configured first. To do this, choose *Configuration*. In the new window you now have the option to select the path where to find the folder *OrangeApps.SmartInputBox.*
- 9. Select an empty cell in the *installation paths for options* and click *path selection*. The available drives are displayed. Select the drive on which the folder *OrangeApps.SmartInputBox* is located and save your selection with *Save*. The window closes. *OrangeApps.SmartInputBox* should now appear as an entry in the list. If this is not the case, press *Refresh* and/or repeat steps 7 to 8
- 10. Highlight the entry *OrangeApps.SmartInputBox* and press *Install*. Confirm the security prompt with *Yes*.
- 11. Read the license agreement carefully. Explain your agreement to the license terms by clicking *I Accept* and continue the installation by clicking *Continue*. If you do not agree with the license terms, please cancel the installation by clicking *Cancel*.
- 12. The installation will be prepared now. To perform the final installation the control PC has to be restarted. This can immediately be executed by clicking *Reboot Control PC now* or later by clicking *later*.
- 13. If you select *later*, the window is closed. In order finalize the installation proceed with step 14. If you select *Reboot Control PC now*, a restart of the control PC will be performed. Step 15 is then executed.
- 14. Perform a shutdown of the control PC by clicking *shutdown* in the main menu.
- 15. During reboot of the control PC SmartInputbox will be installed on the computer.
- 16. Remove the USB stick from the PC.

## <span id="page-7-0"></span>**3.3 Uninstall SmartInputbox**

#### **Requirement**

User group Expert

#### **Method**

- 1. Choose *commissioning* > Additional software from the main menu.
- 2. Highlight the *OrangeApps.SmartInputBox* and click *Uninstall*. Answer the security prompt with *Yes*. The uninstallation is prepared. After completion of the preparatory work, a message box appears. To perform the final installation the control PC has to be restarted. To perform the final installation the control PC has to be restarted. This can immediately be executed by clicking *Reboot Control PC now* or later by clicking *later.*
- 3. If you select *later*, the window is closed. In order finalize the uninstallation proceed with step 4. If you select *Reboot Control PC now*, a restart of the control PC will be performed. Step 5 is then executed.
- 4. Perform a shutdown of the control PC by clicking *shutdown* in the main menu.
- 5. During reboot of the control PC SmartInputbox will be uninstalled from the computer.

## <span id="page-8-0"></span>**4 Licensing**

SmartInputbox is subject to licensing. Licensing is done by a license file or a USB dongle. Visit our website [www.orangeapps.de](http://www.orangeapps.de/) for more information on licensing.

#### **Reference**

- A license for each robot, office computer or Office Lite is required.
- **Trial licenses can be obtained once for each evaluation system.**
- Trial licenses are free of charge and limited in time.
- Date manipulations of the system are detected, SmartInputbox automatically disables the License

### <span id="page-8-1"></span>**4.1 Generate license number**

Trial licenses can be obtained directly at [www.orangeapps.de.](http://www.orangeapps.de/) Runtime licenses are given after receipt of the license fee.

## <span id="page-8-2"></span>**4.1.1 Robot License**

To obtain a valid license, you will need the serial number of the robot. These can be found on the rating plate of the robot or in the control software in the Help menu  $\rightarrow$  Info $\rightarrow$  Robot  $\rightarrow$ *Serial number.*

## <span id="page-8-3"></span>**4.1.2 License for KUKA OfficePC/OfficeLite**

After installing and starting the software, a product ID is displayed. These ID you will need to obtain a valid license.

#### <span id="page-8-4"></span>**4.2 Installing a License**

#### <span id="page-8-5"></span>**4.2.1 SmartInputbox is not installed yet**

Copy before the installation of *SmartInputBox* the license file into the installation folder as below [3.2](#page-6-2) described.

## <span id="page-8-6"></span>**4.2.2 SmartInputbox is already installed**

#### **Method 1**

- **Plug in a USB stick containing the license file to a USB port of the controller or** SmartPad.
- Alternatively, copy the license file to the d: drive control
- At startup of the software the license will be copied automatically into the license folder and then be enabled. Note: A run-time license in the license folder will not be overwritten by a trial license
- Remove the USB stick

### **Method 2**

Copy the obtained license in the folder c:\KRC\TP\SmartInputBox\Lic

# <span id="page-9-0"></span>**5 Programming**

## <span id="page-9-1"></span>**5.1 Characters and fonts**

In the descriptions of KRL instructions and functions following print types are used:

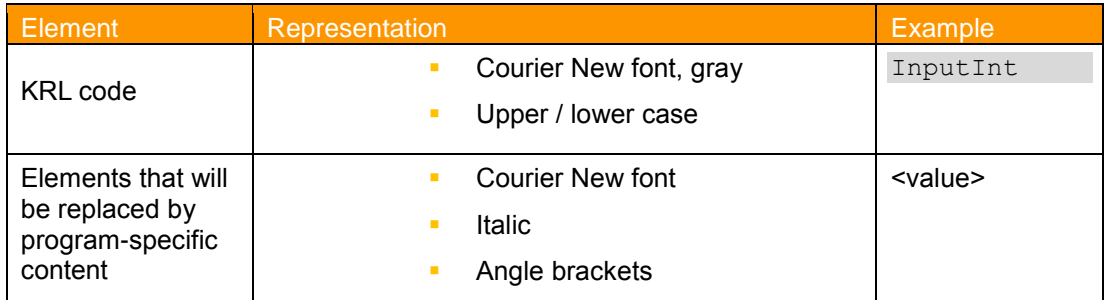

**Table 5-1: Letters and Fonts**

## <span id="page-9-4"></span><span id="page-9-2"></span>**5.2 Generate input for integers**

#### **Function call in the KRL program**

```
InputInt (<Text[]>, <Mod[]>, <Value>, <Min>, <Max>, <Step>)
```
#### **Return Value**

INT

#### **Example**

```
DECL INT i
i = InputInt()
```
#### **Optional function parameters**

Optionally, you can pass parameters to the function call. These affect the appearance and behavior of the input box.

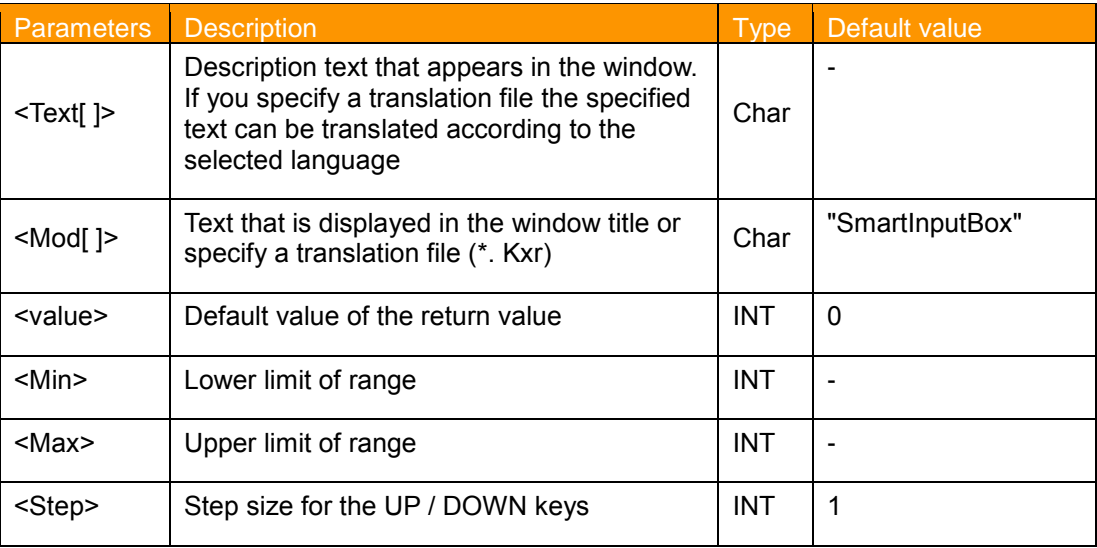

<span id="page-9-3"></span>**Table 5-2: Optional transfer parameter in the function call InputInt**

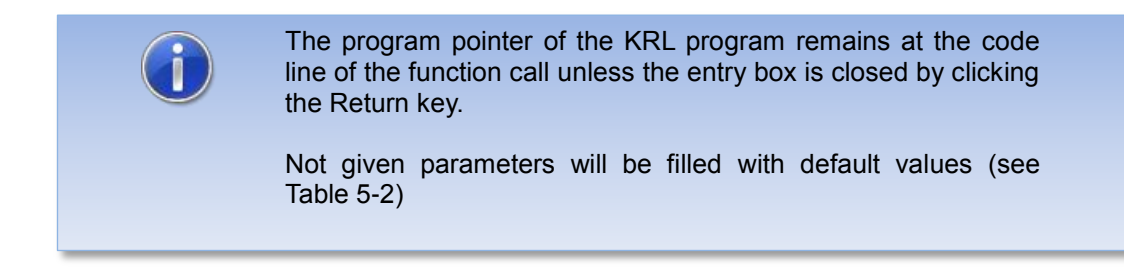

## <span id="page-10-0"></span>**5.2.1 Example of an input box for Integer values without given function parameters**

#### **Function call**

 $i = InputInt()$ 

#### **shown input box**

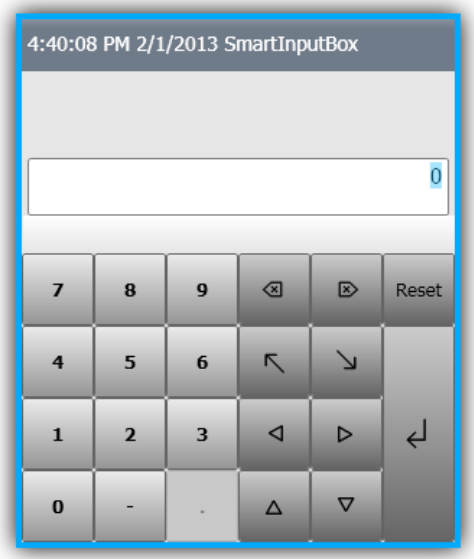

<span id="page-10-1"></span>**Figure 5-1: Input box without given function parameters**

## <span id="page-11-0"></span>**5.2.2 Example of an input box for Integer values with given function parameters**

## **Function call**

```
i = InputInt ("Enter an integer value:", "input box INT", 5, -
5,10,1)
```
**shown input box**

| 4:37:28 PM 2/1/2013 Eingabebox INT |                |   |   |              |              |  |  |  |  |
|------------------------------------|----------------|---|---|--------------|--------------|--|--|--|--|
| Integerwert eingeben:              |                |   |   |              |              |  |  |  |  |
| 5                                  |                |   |   |              |              |  |  |  |  |
| Wertebereich -5 bis 10             |                |   |   |              |              |  |  |  |  |
| 7                                  | 8              | 9 | ସ | $\mathbb{R}$ | <b>Reset</b> |  |  |  |  |
| 4                                  | 5              | 6 | ↖ |              |              |  |  |  |  |
| $\mathbf{1}$                       | $\overline{2}$ | 3 | ⊲ | ⊳            |              |  |  |  |  |
| $\Omega$                           |                |   | Δ |              |              |  |  |  |  |

<span id="page-11-1"></span>**Figure 5-2: InputInt input box with given function parameters**

### <span id="page-12-0"></span>**5.3 Generate an input for floating point numbers**

#### **Function call in the KRL program**

```
Input Real (<Text[]>, <Mod[]>, <Value>, <Min>, <Max>, <Step>)
```
#### **Return Value**

REAL

#### **Example**

```
DECL REAL r
r = real input ("Enter real value:", "input box REAL", 15.5, -
20,20,5)
```
#### **Optional function parameters**

Optionally, you can pass parameters to the function call. These affect the appearance and behavior of the input box.

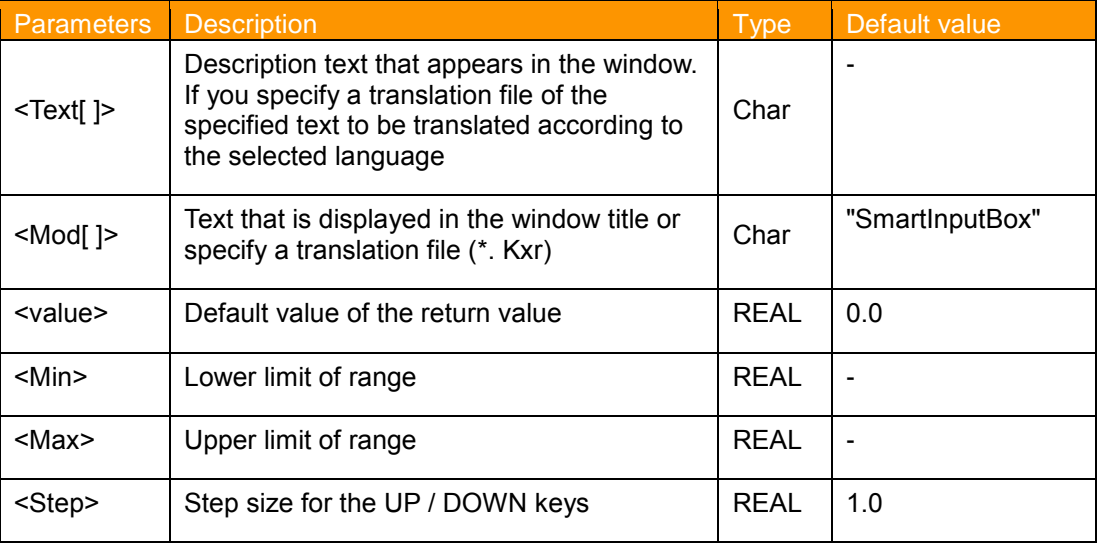

<span id="page-12-1"></span>**Table 5-3: Passing parameters to the function call Input Real**

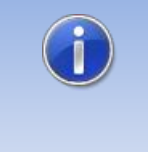

The program pointer of the KRL program remains at the code line of the function call unless the entry box is closed by clicking the Return key.

Not given parameters will be filled with default values (see [Table 5-2\)](#page-9-3)

## <span id="page-13-0"></span>**5.3.1 Example of an input box for Real values with given function parameters**

#### **Function call**

```
i = input Real ("Enter real value:", "real input box", -5.5, -
10,10,1.5)
```
#### **shown input box**

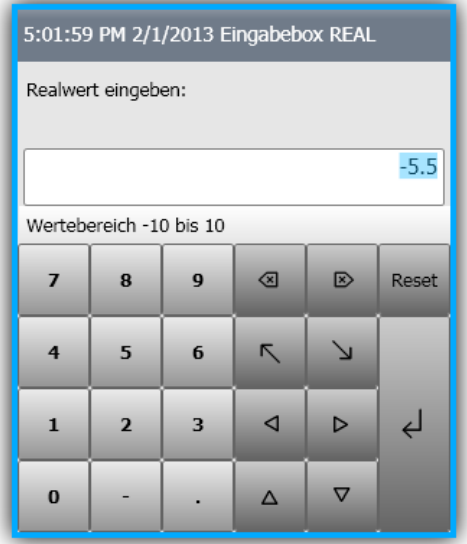

<span id="page-13-2"></span>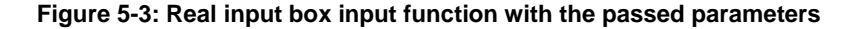

## <span id="page-13-1"></span>**5.4 Close an open window in the input box krl program**

By default, the command window is closed by pressing the Return key. However, there is also the option of a function call to close the window (.e.g. using a Submit program).

#### **Function call in the KRL program**

```
InputBoxReset ()
```
#### **Return Value**

Value of the given parameter <Value>

#### **Example**

```
InputBoxReset ()
```
#### **Function parameters**

-

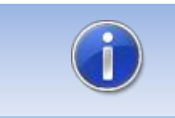

The value of the given parameter <Value> will be the return value of the function.

## <span id="page-14-0"></span>**5.5 The input window**

## <span id="page-14-1"></span>**5.5.1 Steering the input window by function parameters**

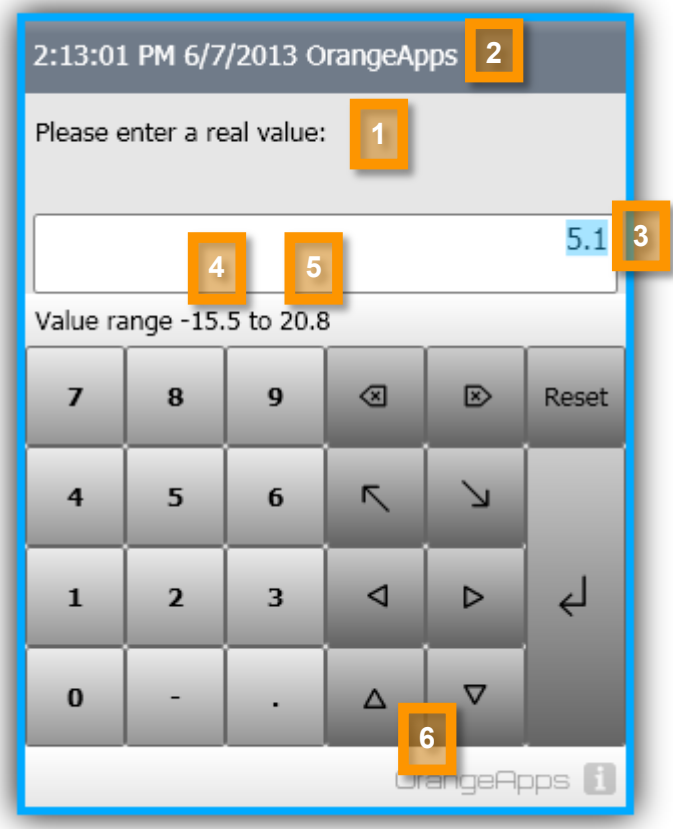

"

**Figure 5-4: Function keys of the input window**

## <span id="page-14-2"></span>**Parameters**

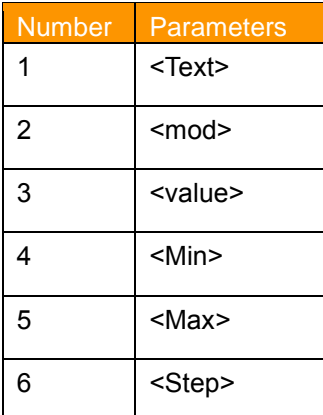

<span id="page-14-3"></span>**Table 5-4: Function parameters to control the window display**

## <span id="page-15-0"></span>**5.5.2 Keys**

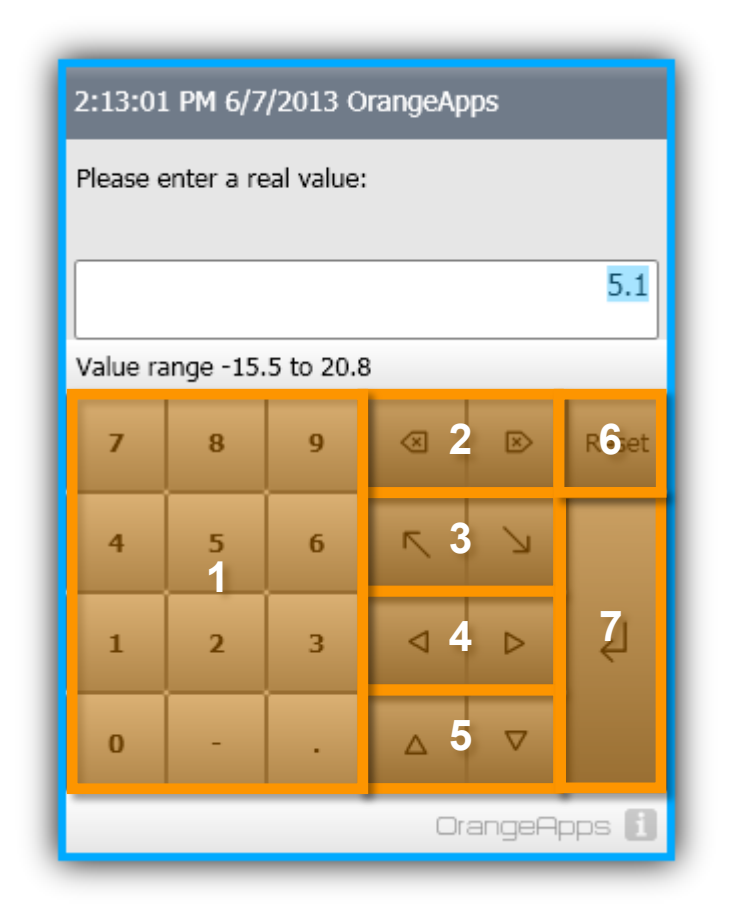

#### **Figure 5-5: Function keys of the input window**

### <span id="page-15-1"></span>**Function keys of the input window**

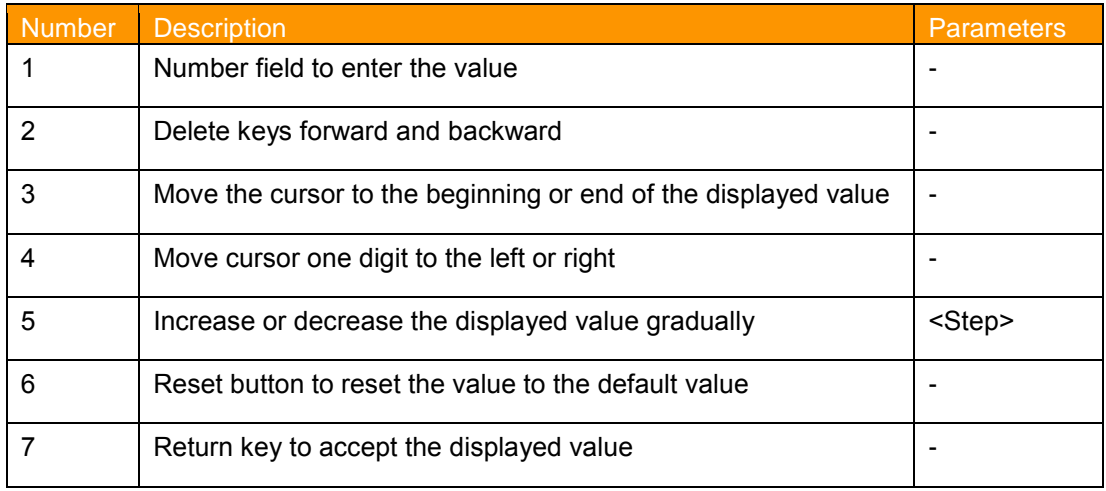

<span id="page-15-2"></span>**Table 5-5: Description of the input window**

## <span id="page-16-0"></span>**5.5.3 Check the input value**

By the optional parameters <Min> <Max> a range of values can be defined. The entered value may not exceed this range in order to be able to close the box. If the entered value is outside the range the input area is outlined in red. In addition, the return key is switched inactive.

#### **Representation of the input box at a value out of range**

|                | 2:13:01 PM 6/7/2013 OrangeApps |   |                     |   |       |  |  |  |  |
|----------------|--------------------------------|---|---------------------|---|-------|--|--|--|--|
|                | Please enter a real value:     |   |                     |   |       |  |  |  |  |
| 21.1           |                                |   |                     |   |       |  |  |  |  |
|                | Value range -15.5 to 20.8      |   |                     |   |       |  |  |  |  |
| $\overline{ }$ | 8                              | 9 | ✍                   | ▷ | Reset |  |  |  |  |
| 4              | 5                              | 6 | $\overline{\wedge}$ |   |       |  |  |  |  |
| 1              | $\overline{2}$                 | 3 |                     | ь | ↵     |  |  |  |  |
| $\bf{0}$       |                                |   | Δ                   | ᢦ |       |  |  |  |  |
| OrangeApps     |                                |   |                     |   |       |  |  |  |  |

**Figure 5-6: Check of the input value**

#### <span id="page-16-1"></span>**Note**

- If none of the parameters <Min> and <Max> specified, no value checking of the input value.
- If you specify only one of the parameters of the other parameters will be set to the default 0.
- The values of the parameters and <Min> <Max> be checked for plausibility. If the value is less than the <Max> <Min> value, an error message (see Chapter [6](#page-20-0) Messages).

## <span id="page-17-0"></span>**5.6 Use of translation files to display the description text in the input window**

SmartInputBox offers the possibility to display the description text in the input window language dependent. You just need to specify a translation database (kxr-file) in the parameter *<MOD[ ]>*. If in the specified translation database, an entry for the *<Text[ ]>* parameter exists, it is translated according to the selected language.

#### **Reference**

 Is there's not entry in the database for the actual language English will be used as the default

#### <span id="page-17-1"></span>**5.6.1 Example of using a translation file**

#### **Target**

The description text <Text> shall be displayed in the languages German, English, Spanish and Swedish.

#### **Method**

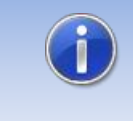

To edit a kxr-file always use an editor which is able to use the character encoding UTF-8 (eg Notepad  $+$  +). Do not use the editors Notepad or WordPad. Due to incorrect character encoding a malfunction of the kxr-file can happen.

Insert a <*Mod[]* > kxr file in the c:\KRC\DATA directory with the following content. The parameter *<Mod[ ]>* corresponds to the string in the function call parameter *<Mod[ ]>* of the input box.

```
\leq? Xml version = "1.0" encoding = "utf-8">
<resources xmlns="http://www.kuka.com/schemas/kxr/2009">
   <Module name = "<MOD>">
     <Message key = "<Text>">
       <text xml:lang="de-DEV"> German translation text </ text>
      <text xml:lang="en-DEV"> translation english text </ text>
      <text xml:lang="es-DEV"> spanish translation text </ text>
      <text xml:lang="sv-DEV"> Swedish translation text </ text>
    </ Message>
   </ Module>
</ Resources>
```
- Replace the parameters *<MOD>* in the line <module name> with the file name you selected.
- The *<Text>* parameter in the line *<message key>* corresponds to the parameter in the function call *<Text>* the input box.
- In lines *<text xml:lang=…>* the translation text is specified

#### **Example**

#### **Function call**

 $i = input Real$  ("Geschwindigkeit:", "MyTechPack", -5.5, -10,10,1.5)

**Kxr file**

MyTechPack.kxr

#### **Content of MytechPack.kxr file**

```
\leq Xml version = "1.0" encoding = "utf-8">
<resources xmlns="http://www.kuka.com/schemas/kxr/2009">
   <module name="MyTechPack">
     <message key="Geschwindigkeit">
      Please enter <text xml:lang="de-DEV"> Speed: </ text>
       <text xml:lang="en-DEV"> Please enter velocity: </ text>
       <text xml:lang="es-DEV"> Por favor, Introduzca la velocidad: 
</ text>
       <text xml:lang="sv-DEV"> In hastighet: </ text>
     </ Message>
   </ Module>
</ Resources>
```
**Display the entry box in german language:**

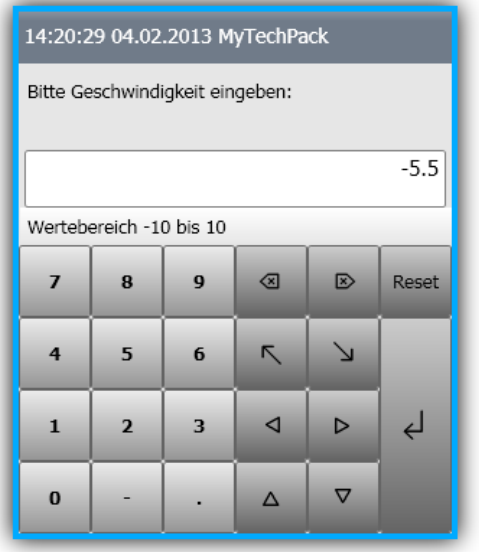

**Table 5-6:Displayed input box in German language**

<span id="page-18-0"></span>**Display the entry box in english language:**

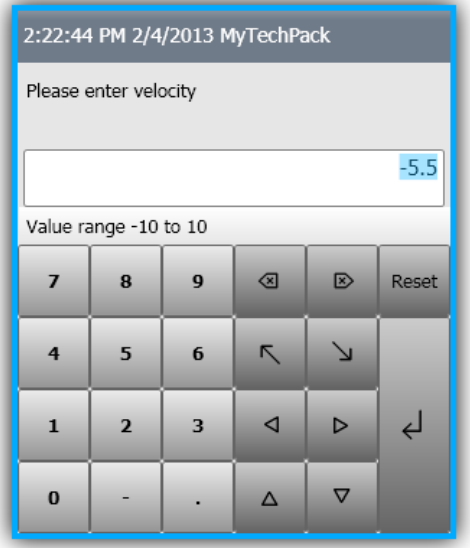

<span id="page-18-1"></span>**Table 5-7:Displayed input box in English**

**Display the entry box in Spanish language:**

| 14:26:37 04/02/2013 MyTechPack     |   |          |   |              |  |  |  |  |  |
|------------------------------------|---|----------|---|--------------|--|--|--|--|--|
| Por favor, introduzca la velocidad |   |          |   |              |  |  |  |  |  |
| $-5.5$                             |   |          |   |              |  |  |  |  |  |
| Value range -10 to 10              |   |          |   |              |  |  |  |  |  |
| 8                                  | 9 | ✍        | ▷ | <b>Reset</b> |  |  |  |  |  |
| 5                                  | 6 | ↖        |   |              |  |  |  |  |  |
| $\overline{2}$                     | 3 | ⊲        | ь |              |  |  |  |  |  |
|                                    |   | $\wedge$ |   |              |  |  |  |  |  |
|                                    |   |          |   |              |  |  |  |  |  |

<span id="page-19-0"></span>**Table 5-8:Displayed input box in Spanish**

# <span id="page-20-0"></span>**6 Messages**

The following messages can be displayed in the message window

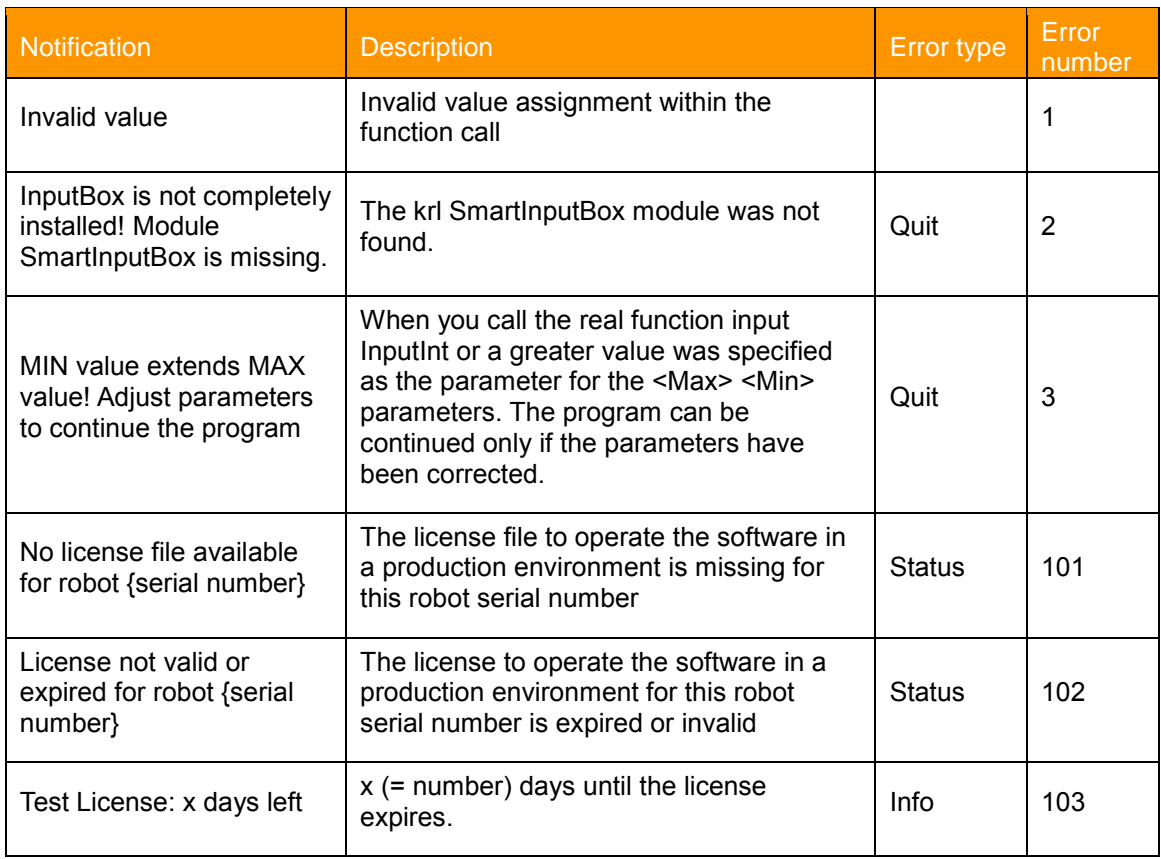

<span id="page-20-1"></span>**Table 6-1 Messages**

# <span id="page-21-0"></span>**7 Appendix**

# <span id="page-21-1"></span>**7.1 List of Figures**

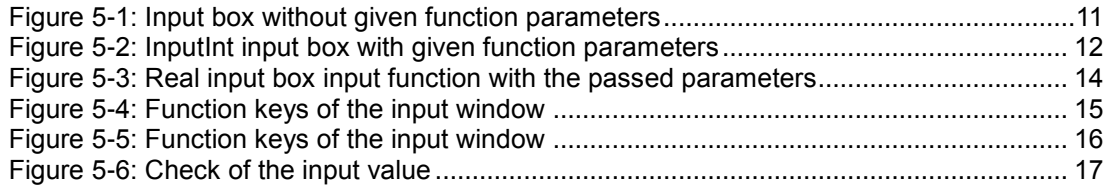

## <span id="page-21-2"></span>**7.2 List of Tables**

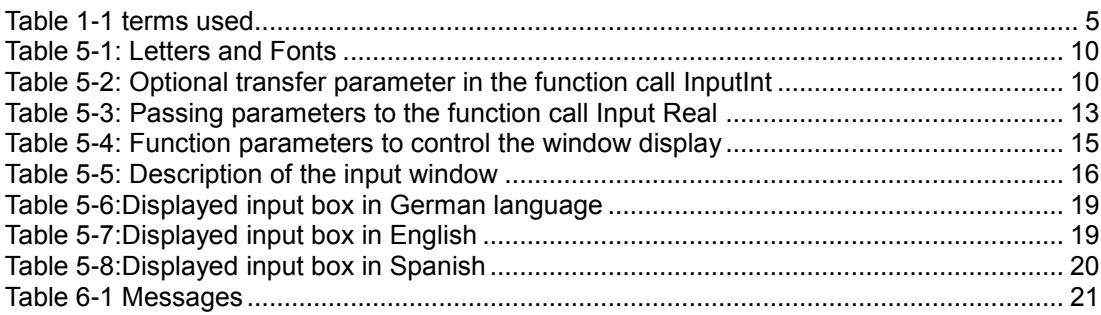